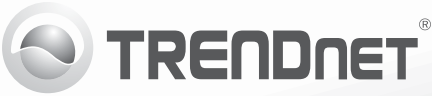

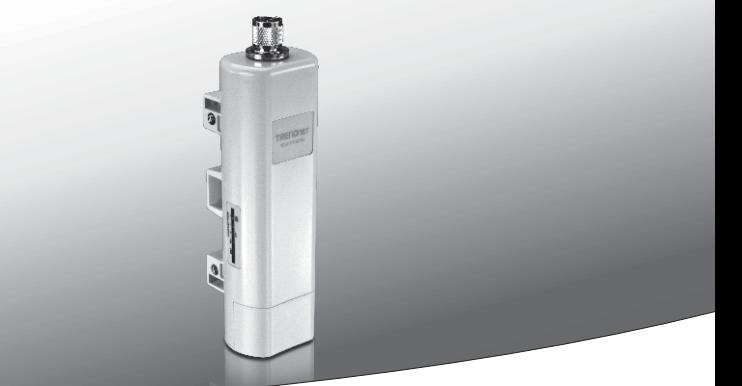

# **Point d'accès PoE extérieur sans fil N150 TEW-715APO**

Guide d'installation rapide (1)

TEW-715APO (V1.0R) / 08.23.2012

## **1. Avant de commencer**

## **Contenu de l'emballage**

- $\cdot$ TEW-715APO
- CD-ROM (Guide de l'utilisateur)
- Guide d'installation rapide en plusieurs langues
- Injecteur PoE
- Cordon d'alimentation
- Fixation pour le montage sur un poteau
- Câble de terre

## **Exigences minimales**

- Un ordinateur avec un port Ethernet et le navigateur Web
- Un switch ou routeur réseau avec un port LAN réseau disponible.
- 2 câble réseau RJ-45

**Remarque:** Le TEW-715APO ne supporte pas IEEE 802.3af. Vous devez utiliser la puissance de propriété sur Ethernet injecteur qui est fourni avec le TEW-715APO.

# **2. Configuration du matériel**

## **Remarque:**

- **1.** L'adresse IP par défaut du TEW-715APO est 192.168.10.100. Pour configurer le TEW-715APO, votre adaptateur réseau doit disposer d'une adresse IP dans le sous réseau 192.168.10.x (p. ex. 192.168.10.50). Veuillez consulter l'annexe du Guide de l'utilisateur pour plus d'informations.
- **2.** Désactivez tous les programmes d'antivirus et de pare-feu avant de configurer le point d'accès

# **Phase 1: Configuration**

## **Remarque:**

- 1. La configuration initiale doit être effectuée dans un environnement de test avec les deux TEW-715APO éloignés d'environ 5 mètres l'un de l'autre.
- 2. Configurez et connectez les appareils avant de les installer.

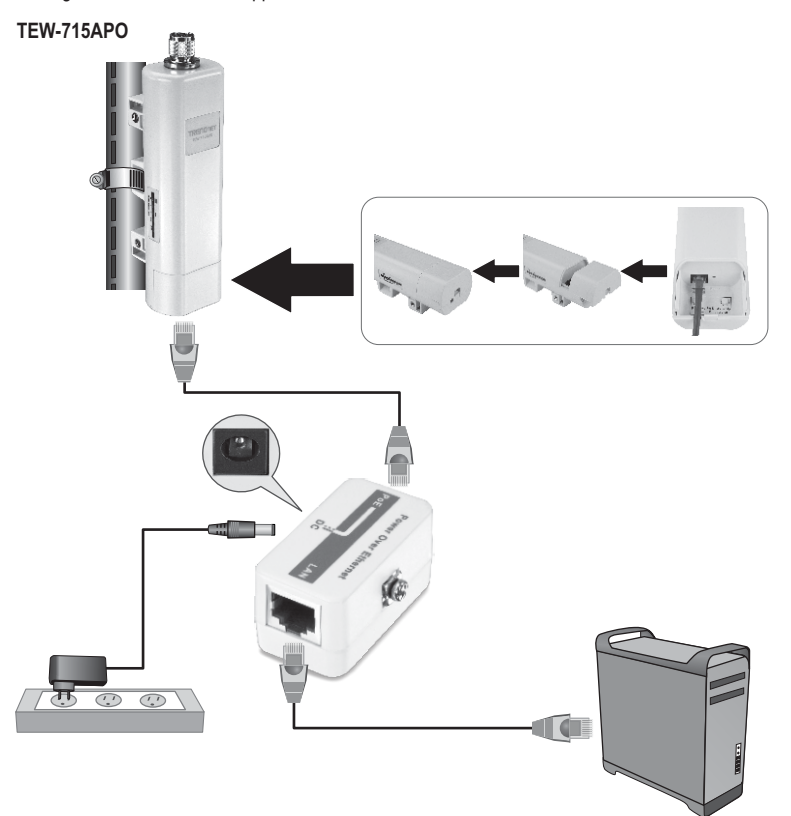

**1.** Inscrivez l'adresse MAC des deux TEW-715APO. L'adresse MAC se trouve à l'arrière de l'appareil.

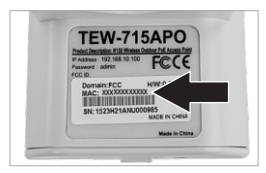

**2.** Pincez l'onglet et faites glisser le couvercle.

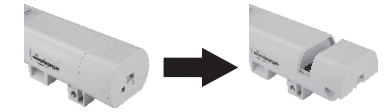

- **3.** Branchez une extrémité d'un câble réseau au TEW-715APO #1.
	- Enlevez le couvercle du fond et branchez un câble réseau au port PoE.
- **4.** Branchez l'autre extrémité du câble réseau au port POE de l'injecteur Power over Ethernet.
- **5.** Branchez une extrémité d'un autre câble réseau au port LAN de l'injecteur Power over Ethernet.
- **6.** Branchez l'autre extrémité du câble réseau au port Ethernet de votre ordinateur.
- **7.** Branchez l'adaptateur à l'injecteur Power over Ethernet. Ensuite, branchez l'adaptateur réseau à une prise de courant.
- **8.** Assignez une adresse IP statique à l'adaptateur réseau de votre ordinateur dans le sous-réseau de 192.168.10.x (p. ex. 192.168.10.25) et un masque sous réseau de 255.255.255.0.

**9.** Ouvrez votre navigateur, entrez l'adresse IP du point d'accès dans la barre d'adresse et appuyez sur Enter (Entrée). L'adresse IP par défaut est 192.168.10.100.

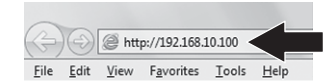

- **10.** Saisissez le User Name (nom d'utilisateur) et le Password (mot de passe), ensuite cliquez sur Login. Par défaut: User Name (Nom d'utilisateur): admin Password (Mot de passe): admin Remarque: Le nom d'utilisateur et le mot de passé sont sensibles à la casse.
- **11.** Cliquez sur **Wireless** (sans fil) et ensuite sur **Basic Settings** (paramètres de base).

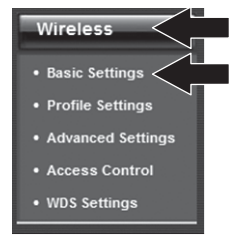

- **12.** Positionnez le Mode d'opération sur **Bridge**.
- **13.** Cliquez sur **Apply** (Appliquer).

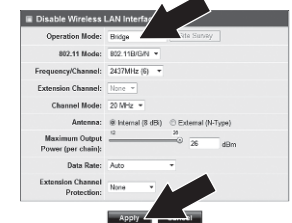

**14.** Cliquez sur **OK**.

Change settings successfully! ÖK

**15.** Cliquez sur **Wireless** (sans fil) et ensuite sur **WDS Settings** (paramètres WDS).

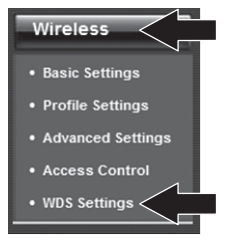

- **16.** Cliquez sur **Enabled** (activé) pour la séparation WDS.
- **17.** Saisissez l'adresse MAC du TEW-715APO auquel vous vous connectez.
- **18.** Cliquez sur **Apply** (Appliquer).

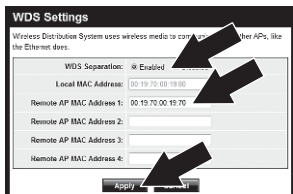

- **19.** Cliquez sur **OK**.
- **20.** Veuillez consulter le manuel d'utilisation pour les étapes d'installation du cryptage sans fil.

Remarque : Afin de protéger votre réseau de tout accès non autorisé, il est recommandé d'activer le cryptage sans fil. **21.** Cliquez sur **Back** (retour).

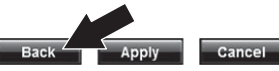

**22.** Cliquez sur **System** (Système) et sur **Network Settings** (paramètres réseau).

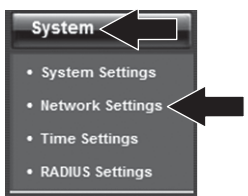

- **23.** Sélectionnez **Use Fixed IP Address** (utiliser une adresse IP fixe).
- **24.** Configurez l'adresse IP du TEW-715APO sous forme d'adresse IP valable dans le sous réseau défini par le routeur. Evitez d'utiliser une adresse IP dans le groupe DHCP de votre routeur. Dans l'exemple ci-dessous, supposons que les données sont les suivantes :

**Adresse IP du routeur :** 192.168.10.1 **Masque de sous-réseau :** 255.255.255.0 **Groupe DHCP :**  192.168.10.100~192.168.10.199

Le TEW-715APO sera paramétré avec les adresses IP suivantes :

**Adresse IP :** 192.168.10.200 **Masque de sous-réseau :** 255.255.255.0 **Adresse IP de la passerelle :** 192.168.10.1 **DNS 1 :** 192.168.10.1

### **25.** Cliquez sur **Apply** (Appliquer).

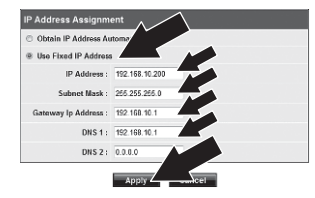

**26.** Cliquez sur **OK**.

**27.** Répéter les étapes de 2 à 26 pour le TEW-715APO #2.

# **Phase 2: Confirmation de la connexion**

#### **Remarque:**

- 1. Laissez le TEW-715APO #2 connecté à votre ordinateur.
- 2. Branchez le TEW-715APO #1 à un port LAN d'un routeur se trouvant sur votre réseau.
- 3. Pour vérifier la connexion, lancez l'invite de commande de votre ordinateur et testez via un ping l'adresse IP du TEW-715APO #1 assignée depuis votre ordinateur.
- 4. Une réaction positive signifie que les deux TEW-715APO sont correctement configurés et connectés.

# **Configuration de point à point (pont WDS)**

**TEW-715APO #1 TEW-715APO #2**

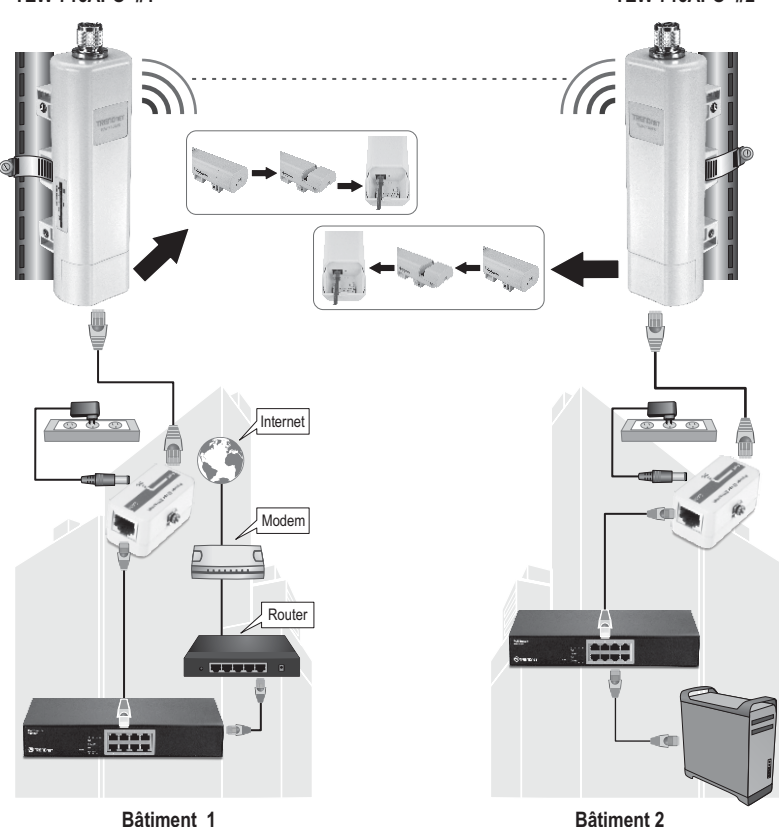

**6**

- 1. Consultez le schéma ci-dessus.
- 2. Installez les TEW-715APO là où vous le désirez. Consultez les instructions de montage sur poteau du TEW-715APO.
- 3. Branchez les TEW-715APO à leurs réseaux respectifs.
- 4. Confirmez que les TEW-715APO se font bien face.
- 5. Vérifiez que les indicateurs LED des deux TEW-715APO fonctionnent parfaitement : **Alimentation (vert fixe), LAN (vert clignotant)** et **indicateur de signal [sans fil] (vert, jaune ou rouge)**.

# **Connexion à la terre**

- **1.** Desserrez et enlevez l'anneau métallique rond du connecteur de type N
- **2.** Mettez le câble de mise à la terre dans le connecteur et bloquez-le avec l'anneau rond.

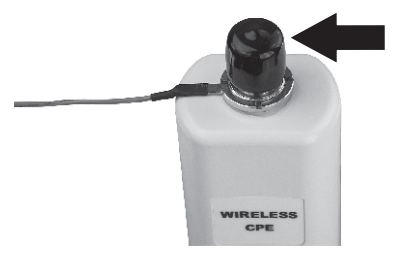

**3.** Branchez le câble de mise à la terre à un objet en terre (p. ex. une barre fichée en terre) ou à un réseau électrique en terre.

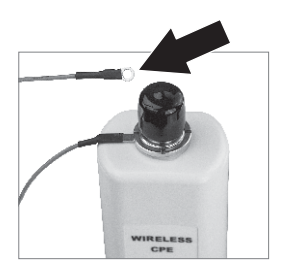

## **Installation du TEW-715APO sur un poteau**

#### **Remarque :**

la fixation pour montage sur un poteau supporte des poteaux d'un diamètre maximum de 63 mm

**1.** Faites tourner la vis de la fixation sur poteau dans le sens contraire des aiguilles d'une montre.

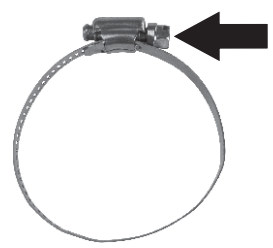

**2.** Faites passer la fixation sur poteau par le centre du TEW-715APO.

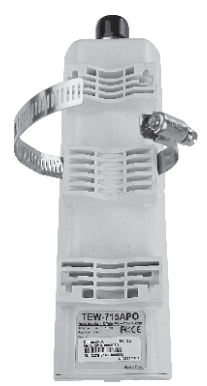

**3.** Mettez la fixation autour d'un poteau.

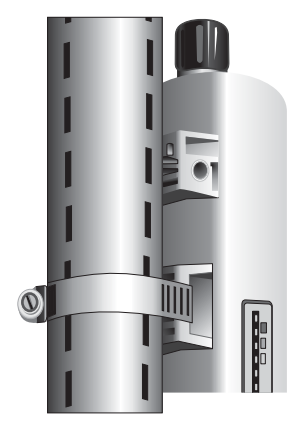

**4.** Mettez la fixation autour d'un poteau. Fixez le TEW-715APO au poteau en tournant la vis dans le sens des aiguilles d'une montre.

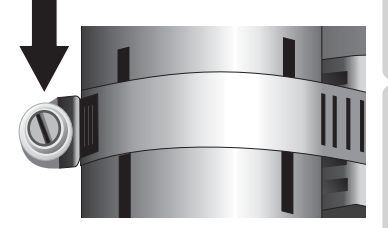

## **L'installation du point d'accès sans fil extérieur est à présent terminée**

Pour davantage d'informations concernant la configuration, les paramètres avancés et les instructions de montage des **TEW-715APO**, veuillez consulter le Guide de l'utilisateur sur le CD-ROM fourni.

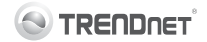

#### Coordonnées du fournisseur:

 $Norm<sup>1</sup>$ TRENDnet, Inc.

Adresse: 20675 Manhattan Place Torrance, CA 90501 **TISA** 

#### Détails du produit:

Nom du produit: Point d'accès PoE extérieur sans fil N150

Modèle: **TFW-715APO** 

Nom Commercial: TRFNDnet

#### Détails standard applicable:

EN 300 328  $V1.7.1:10-2006$ FN 301 489-1 V1.9.2:09-2011 EN 301 489-17 V2.1.1:09-2011 EN 50385: 2002 EN 60950-1: 2006 + A11: 2009 + A1: 2010 + A12: 2011

#### Déclaration:

L'appareil est conforme aux exigences essentielles de la directive 1999/5/EC du Conseil du Parlement Européen pour la radio et les équipements de terminaux de télécommunications ainsi que des équipements des produits liés à l'énergie sous la directive 2009/125/FC

Je declare par la présente que les produits et appareils mentionnés ci-dessus sont conformes aux standards et aux dispositions des directives.

Sonny Su

**Full Name** 

July 16, 2012

Director of Technology

 $C \in \mathbb{C}$ 

Position/Title

Signat

Date

### **GPL/LGPL General Information**

This TRENDnet product includes free software written by third party developers. These codes are subject to the GNU General Public License ("GPL") or GNU Lesser General Public License ("LGPL"). These codes are distributed WITHOUT WARRANTY and are subject to the copyrights of the developers. TRENDnet does not provide technical support for these codes. The details of the GNU GPL and LGPL are included in the product CD-ROM. Please also go to (http://www.gnu.org/licenses/gpl.txt) or (http://www.gnu.org/licenses/lgpl.txt) for specific terms of each license. The source codes are available for download from TRENDnet's web site (http://trendnet.com/downloads/list\_gpl.asp) for at least three years from the product shipping date. You could also request the source codes by contacting TRENDnet. 20675 Manhattan Place, Torrance, CA 90501, USA. Tel: +1- 310-961-5500 Fax: +1-310-961-5511.

### **Informations générales GPL/LGPL**

Ce produit TRENDnet comprend un logiciel libre écrit par des programmeurs tiers. Ces codes sont sujet à la GNU General Public License ("GPL" Licence publique générale GNU) ou à la GNU Lesser General Public License ("LGPL" Licence publique générale limitée GNU). Ces codes sont distribués SANS GARANTIE et sont sujets aux droits d'auteurs des programmeurs. TRENDnet ne fournit pas d'assistance technique pour ces codes. Les détails concernant les GPL et LGPL GNU sont repris sur le CD-ROM du produit. Veuillez également vous rendre en (http://www.gnu.org/licenses/gpl.txt) ou en (http://www.gnu.org/licenses/lgpl.txt) pour les conditions spécifiques de chaque licence. Les codes source sont disponibles au téléchargement sur le site Internet de TRENDnet web site (http://trendnet.com/downloads/list\_gpl.asp) durant au moins 3 ans à partir de la date d'expédition du produit. Vous pouvez également demander les codes source en contactant TRENDnet. 20675 Manhattan Place, Torrance, CA 90501, USA. Tel: +1-310-961-5500 Fax: +1-310-961-5511.

## **Allgemeine Informationen zu GPL/LGPL**

Dieses Produkt enthält die freie Software "netfilter/iptables" (© 2000-2004 netfilter project http://www.netfilter.org) und die freie Software "Linux "mtd" (Memory Technology Devices) Implementation (© 2000 David Woodhouse), erstmals integriert in Linux Version 2.4.0-test 3 v. 10.07.2000 (http://www.kernel.org/pub/linux/kernel/v2.4/old-test-kernels/linux-2.4.0-test3.tar.bz2), sowie weitere freie Software. Sie haben durch den Erwerb dieses Produktes keinerlei Gewährleistungsansprüche gegen die Berechtigten an der oben genannten Software erworben; weil diese die Software kostenfrei lizenzieren gewähren sie keine Haftung gemäß unten abgedruckten Lizenzbedingungen. Die Software darf von jedermann im Quell-und Objektcode unter Beachtung der Lizenzbedingungen der GNU General Public License Version 2, und GNU Lesser General Public License (LGPL) vervielfältigt, verbreitet und verarbeitet werden. Die Lizenz ist unten im englischsprachigen Originalwortlaut wiedergegeben. Eine nichtoffizielle Übersetzung in die deutsche Sprache finden Sie im Internet unter (http://www.gnu.de/documents/gpl-2.0.de.html). Eine allgemeine öffentliche GNU Lizenz befindet sich auch auf der mitgelieferten CD-ROM. Sie können Quell-und Objektcode der Software für mindestens drei Jahre auf unserer Homepage www.trendnet.com im Downloadbereich (http://trendnet.com/langen/downloads/list\_gpl.asp) downloadend. Sofern Sie nicht über die Möglichkeit des Downloads verfügen können Sie bei TRENDnet. 20675 Manhattan Place, Torrance, CA 90501 -U.S.A -, Tel.: +1-310-961-5500, Fax: +1-310-961-5511 die Software anfordern.

## **Información general sobre la GPL/LGPL**

Este producto de TRENDnet incluye un programa gratuito desarrollado por terceros. Estos códigos están sujetos a la Licencia pública general de GNU ("GPL") o la Licencia pública general limitada de GNU ("LGPL"). Estos códigos son distribuidos SIN GARANTÍA y están sujetos a las leyes de propiedad intelectual de sus desarrolladores. TRENDnet no ofrece servicio técnico para estos códigos. Los detalles sobre las licencias GPL y LGPL de GNU se incluyen en el CD-ROM del producto. Consulte también el (http://www.gnu.org/licenses/gpl.txt) ó el (http://www.gnu.org/licenses/lgpl.txt) para ver las cláusulas específicas de cada licencia. Los códigos fuentes están disponibles para ser descargados del sitio Web de TRENDnet (http://trendnet.com/downloads/list\_gpl.asp) durante por lo menos tres años a partir de la fecha de envío del producto. También puede solicitar el código fuente llamando a TRENDnet. 20675 Manhattan Place, Torrance, CA 90501, USA. Tel: +1- 310-961-5500 Fax: +1-310-961-5511

## **Общая информация о лицензиях GPL/LGPL**

В состав данного продукта TRENDnet входит бесплатное программное обеспечение, написанное сторонними разработчиками. Это ПО распространяется на условиях лицензий GNU General Public License ("GPL") или GNU Lesser General Public License ("LGPL"). Программы распространяются БЕЗ ГАРАНТИИ и охраняются авторскими правами разработчиков. TRENDnet не оказывает техническую поддержку этого программного обеспечения. Подробное описание лицензий GNU GPL и LGPL можно найти на компакт-диске, прилагаемом к продукту. В пунктах (http://www.gnu.org/licenses/gpl.txt) и (http://www.gnu.org/licenses/lgpl.txt) изложены конкретные условия каждой из лицензий. Исходный код программ доступен для загрузки с веб-сайта TRENDnet (http://trendnet.com/downloads/list\_gpl.asp) в течение, как минимум, трех лет со дня поставки продукта. Кроме того,

исходный код можно запросить по адресу TRENDnet. 20675 Manhattan Place, Torrance, CA 90501, USA. Tel: +1-310-961-5500 Fax: +1-310-961-5511.

## **GPL/LGPL informações Gerais**

Este produto TRENDnet inclui software gratuito desenvolvido por terceiros. Estes códigos estão sujeitos ao GPL (GNU General Public License) ou ao LGPL (GNU Lesser General Public License). Estes códigos são distribuídos SEM GARANTIA e estão sujeitos aos direitos autorais dos desenvolvedores. TRENDnet não presta suporte técnico a estes códigos. Os detalhes do GNU GPL e do LGPL estão no CD-ROM do produto. Favor acessar http://www.gnu.org/licenses/gpl.txt ou http://www.gnu.org/licenses/lgpl.txt para os termos específicos de cada licença. Os códigos fonte estão disponíveis para download no site da TRENDnet (http://trendnet.com/langen/downloads/list\_gpl.asp) por pelo menos três anos da data de embarque do produto. Você também pode solicitar os códigos fonte contactando TRENDnet, 20675 Manhattan Place, Torrance, CA 90501, USA.Tel: +1-310-961-5500, Fax: +1-310-961-5511.

#### **GPL/LGPL üldinformatsioon**

See TRENDneti toode sisaldab vaba tarkvara, mis on kirjutatud kolmanda osapoole poolt. Koodid on allutatud GNU (General Public License) Üldise Avaliku Litsentsi (GPL) või GNU (Lesser General Public License) ("LGPL") Vähem Üldine Avalik Litsentsiga. Koode vahendatakse ILMA GARANTIITA ja need on allutatud arendajate poolt. TRENDnet ei anna koodidele tehnilist tuge. Detailsemat infot GNU GPL ja LGPL kohta leiate toote CD-ROMil. Infot mõlema litsentsi spetsiifiliste terminite kohta leiate (http://www.gnu.org/licenses/gpl.txt) või (http://www.gnu.org/licenses/lgpl.txt). Infot mõlema litsentsi spetsiifiliste terminite kohta leiate (http://www.gnu.org/licenses/gpl.txt) või (http://www.gnu.org/licenses/lgpl.txt). Lähtekoodi on võimalik alla laadida TRENDneti kodulehelt (http://trendnet.com/langen/downloads/list\_gpl.asp) kolme aasta jooksul alates toote kättesaamise kuupäevast. Samuti võite lähtekoodi paluda TRENDneti'lt, 20675 Manhattan Place, Torrance, CA 90501, USA. Tel: +1-310-961-5500, Fax: +1-310-961-5511.

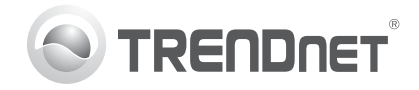

# **Product Warranty Registration**

Please take a moment to register your product online. Go to TRENDnet's website at http://www.trendnet.com/register

#### Certifications

This equipment has been tested and found to comply with FCC and CE Rules. Operation is subject to the following two conditions:

(1) This device may not cause harmful interference.

(2) This device must accept any interference received. Including interference that may cause undesired operation.

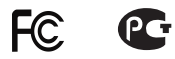

Waste electrical and electronic products must not be disposed of with household waste. Please recycle where facilities exist. Check with you Local Authority or Retailer for recycling advice

NOTE: THE MANUFACTURER IS NOT RESPONSIBLE FOR ANY RADIO OR TV INTERFERENCE CAUSED BY UNAUTHORIZED MODIFICATIONS TO THIS FOURMENT. SUCH MODIFICATIONS COULD VOID THE USER'S AUTHORITY TO OPERATE THE FOUIPMENT

#### **ADVERTENCIA**

En todos nuestros equipos se mencionan claramente las caracteristicas del adaptador de alimentacón necesario para su funcionamiento. El uso de un adaptador distinto al mencionado puede producir daños físicos y/o daños al equipo conectado. El adaptador de alimentación debe operar con voltaje y frecuencia de la energia electrica domiciliaria existente en el pais o zona de instalación.

> **TRFNDnet** 20675 Manhattan Place Torrance, CA 90501, USA

Copyright ©2012, All Rights Reserved, TRENDnet,